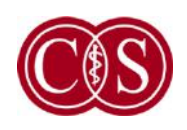

**Cedars-Sinai Medical Center** Department of Medicine Artificial Intelligence in Medicine Program

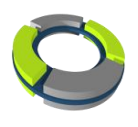

# **MoCo**

### **Motion Correction**

#### **Reference Manual**

**Version 2013.1**

This document and the technology described herein are the property of Cedars-Sinai Medical Center and shall not be reproduced, distributed or used without permission from an authorized company official. This is an unpublished work subject to Trade Secret and copyright protection.

Copyright © 2013 Cedars-Sinai Medical Center

#### **Warranty and Copyright Statement**

Cedars-Sinai Medical Center has taken care to ensure the accuracy of this document. However, Cedars-Sinai Medical Center assumes no liability for errors or omissions and reserves the right to make changes without further notice to any products herein to improve reliability, function, or design. Cedars-Sinai Medical Center provides this guide without warranty of any kind, either implied or expressed, including, but not limited to, the implied warranties of merchantability and fitness for a particular purpose. Cedars-Sinai Medical Center may make improvements or changes in the product(s) and/or program(s) described in this manual at any time.

This document contains proprietary information which is protected by copyright. All rights are reserved. No part of this manual may be photocopied, reproduced, or translated to another language without written permission from Cedars-Sinai Medical Center.

Cedars-Sinai Medical Center reserves the right to revise this publication and to make changes in content from time to time without obligation on the part of Cedars-Sinai Medical Center to provide notification of such revision or change.

Copyright © 2011, Cedars-Sinai Medical Center Artificial Intelligence in Medicine (AIM) Program 8700 Beverly Blvd., CA, 90048, USA

Property of Cedars-Sinai Medical Center

#### **Prescription Device Statement**

Caution: Federal law restricts this device to sale by or on the order of a physician (or properly licensed practitioner).

#### **Disclaimer**

Neither Cedars-Sinai Medical Center, its parent, nor any of its worldwide affiliates shall be liable or obligated in any manner in respect of bodily injury and/or property damage from the use of the system/software if such is not in strict compliance with instructions and safety precautions contained in the relevant operating manuals and in all supplements thereto, in all product labels, and according to all terms of warranty and sale of the system, or if any change not authorized by Cedars-Sinai Medical Center is made to the software operating the system.

#### **Trademarks**

Cedars-Sinai, QGS and QPS are trademarks of Cedars-Sinai Medical Center.

Adobe, the Adobe logo, Acrobat, the Acrobat logo, and PostScript are trademarks of Adobe Systems Incorporated or its subsidiaries and may be registered in certain jurisdictions.

UNIX® is a registered trademark of The Open Group.

Linux is a trademark of Linus Torvalds and may be registered in certain jurisdictions.

Microsoft and Windows are either registered trademarks or trademarks of Microsoft Corporation in the United States and/or other countries.

Other brand or product names are trademarks or registered trademarks of their respective holders.

#### **CE Marking**

Cedars-Sinai Cardiac Suite is CE Marked to the Medical Device Directive 93/42/EEC.

## $\epsilon$

Manufacturer: Cedars-Sinai Medical Center Artificial Intelligence in Medicine (AIM) Program 8700 Beverly Blvd Los Angeles, CA 90048, USA

European Authorized Representative: MediMark® Europe Sarl 11, rue Emile Zola – BP 2332, 38033 Grenoble Cedex 2 FRANCE

#### <span id="page-3-0"></span>**User Assistance Information**

For assistance please visit our website or contact us via e-mail:

[Website] www.csaim.com

[E-mail] [support@csaim.com](mailto:support@csaim.com)

#### WARNING

Do not install software applications not approved directly by your workstation vendor. The system is only warranted and supported as configured and delivered. Refer to the vendor documentation for detailed system requirements.

Installation of Cedars-Sinai Cardiac Suite on vendor workstations is only to be performed by an authorized service engineer or applications specialist.

#### **Table of Contents**

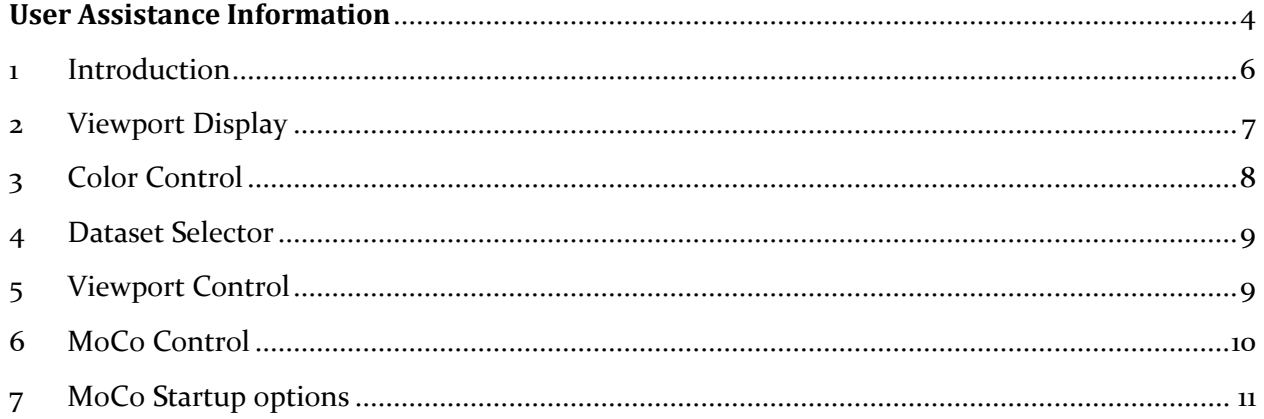

#### <span id="page-5-0"></span>**1 Introduction**

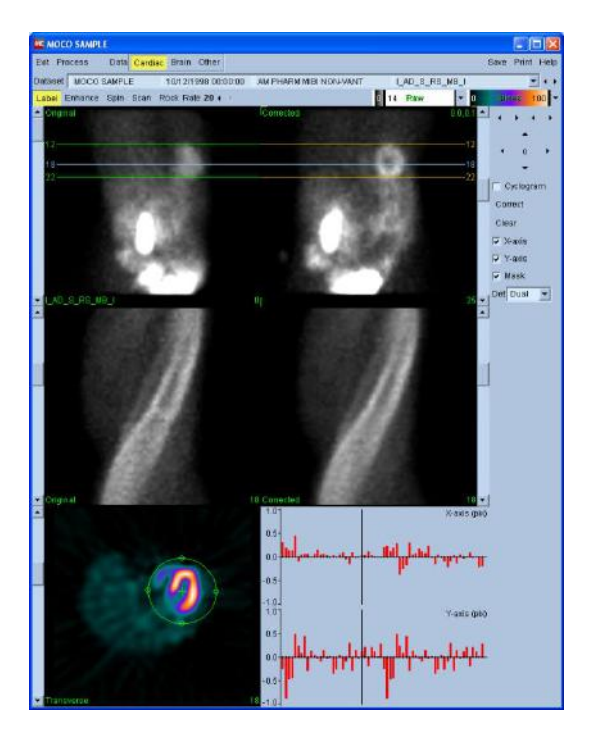

MoCo (Cedars-Sinai Motion Correction) is an application for the automatic and manual correction of SPECT acquisition motion artifacts. Pattern matching and segmentation algorithms are used in conjunction to minimize motion error metrics over the set of acquired projections; the resulting motion corrected projections are then presented to the operator for validation or modification. MoCo is constructed from the following components:

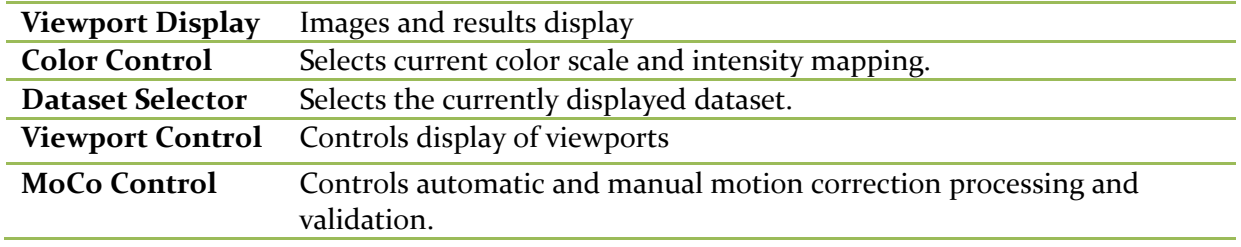

#### <span id="page-6-0"></span>**2 Viewport Display**

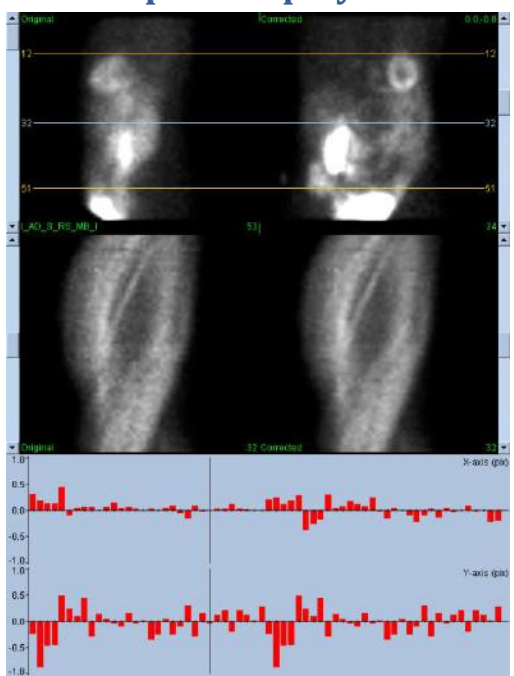

The interface, which does not include externally accessible exit or save functionality as it is intended primarily to be embedded in a containing application, is constructed from the following components:

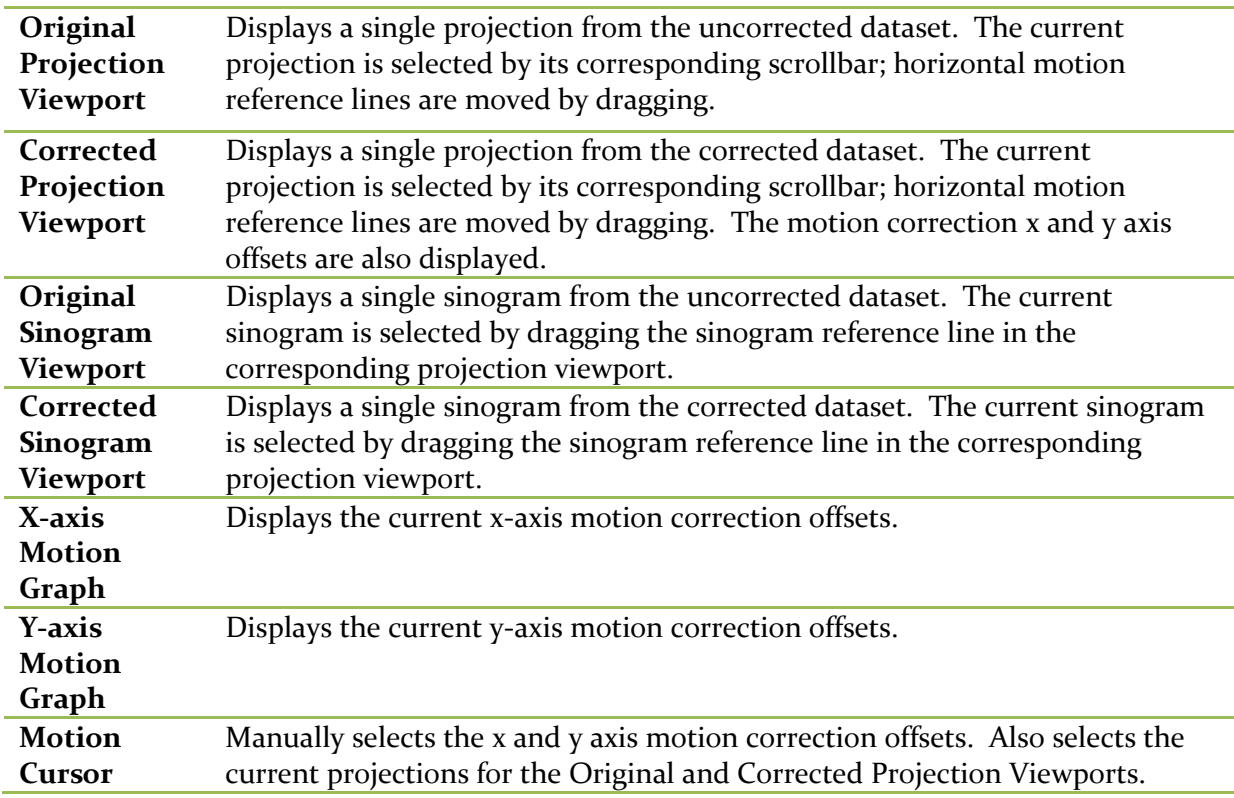

<span id="page-7-0"></span>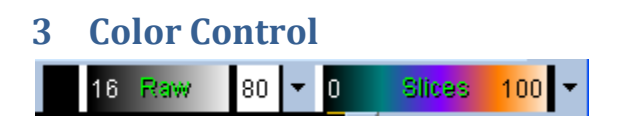

Two color scales exist: *Raw* controls most images which include the projections, sinograms and cyclogram displays. *Slices* controls the single slice displays, which is only available when Mask or Cyclogram is selected.

The Color Control is used to select the current color scale and intensity mapping. The color scale is selected by clicking on the color scale option menu and choosing from the ensuing list of available color scales. The intensity mapping is set using two parameters, the lower and upper levels, either of which can range from 0 to 100 percent. They together specify that portion of a dataset's dynamic range that is to be mapped onto the full color scale.

The lower and upper levels of the intensity mapping, represented with the lower and upper level bars, can be set through the color scale viewport, which supports the following interactions:

- Left drag either level bar to move it.
- Left drag any other point on the viewport to move both level bars simultaneously.
- Middle click or drag any point on the viewport to move the closer level bar to that point.
- Double left click anywhere in the viewport to reset the level bars to 0 and 100.

The following features are also provided through the option menu:

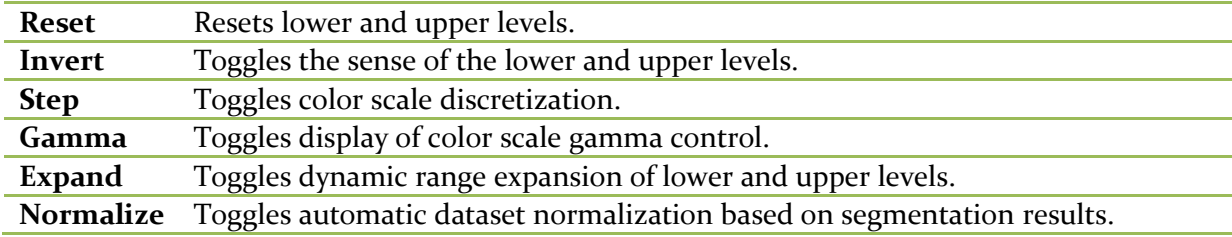

#### <span id="page-8-0"></span>**4 Dataset Selector**

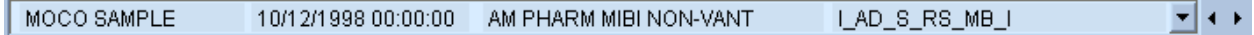

At start up the application is passed a list of one or more datasets as input. The dataset selector selects from this list the current dataset, i.e. the dataset to be viewed. It allows the user to page through the datasets by clicking the arrow buttons. In addition, the user can jump directly to a dataset by clicking on the dataset option menu; this pops up a list of available datasets from which the desired dataset can be selected.

#### <span id="page-8-1"></span>**5 Viewport Control**

Label Enhance Spin Scan Rock Rate 20 4 >

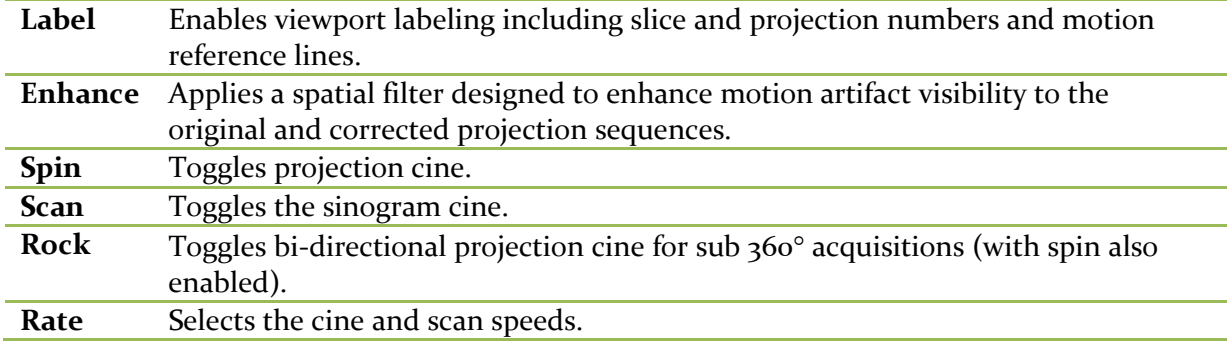

#### <span id="page-9-0"></span>**6 MoCo Control**

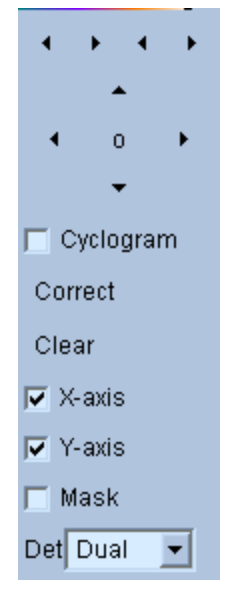

The MoCo Control is used to control automatic and manual motion correction processing and validation. The following controls are available:

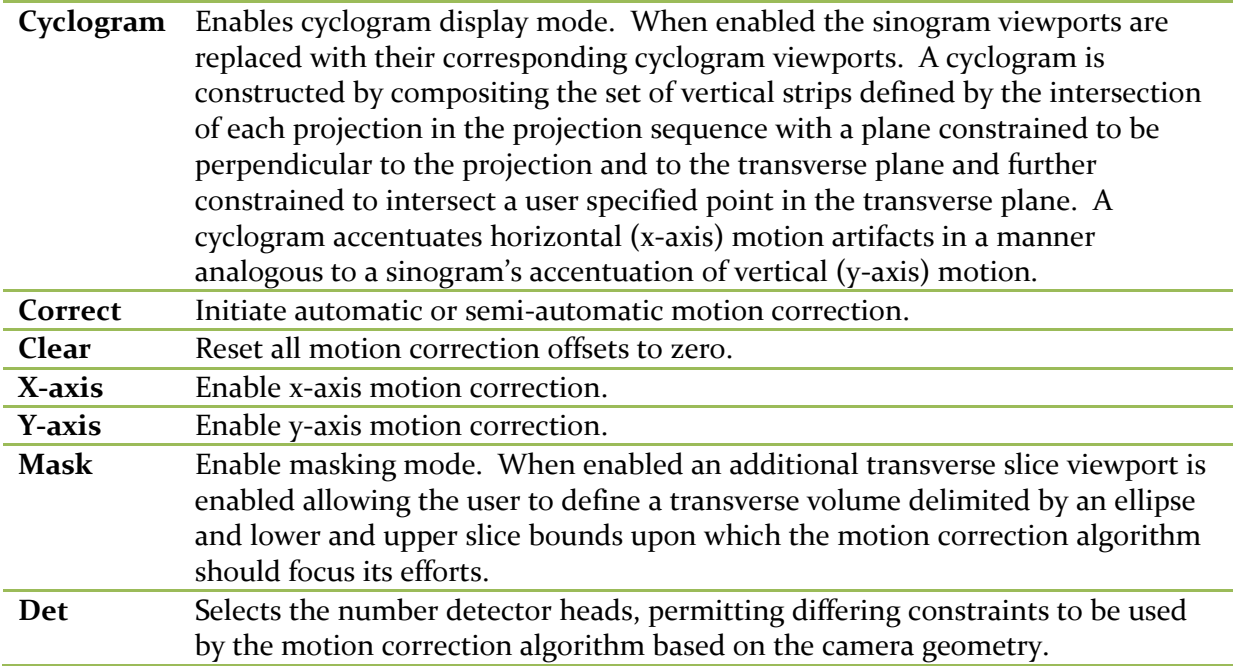

#### <span id="page-10-0"></span>**7 MoCo Startup options**

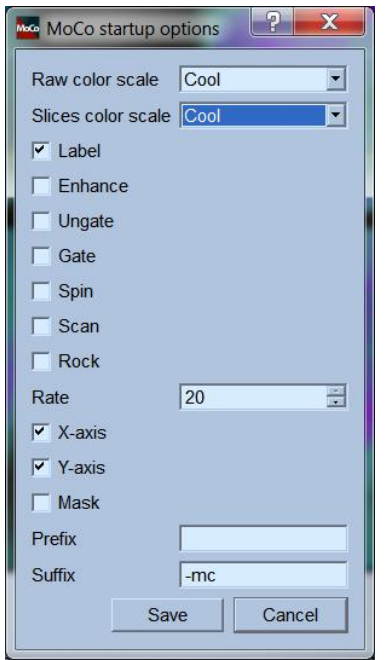

The MoCo startup options may be used to set various default startup settings. The startup options menu can be accessed by clicking on **Options**. The following options are available:

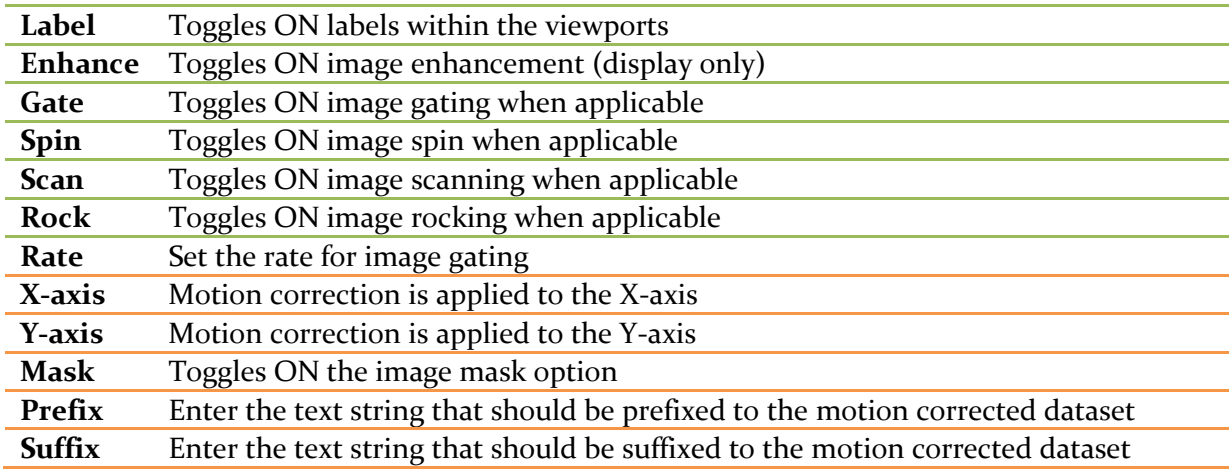